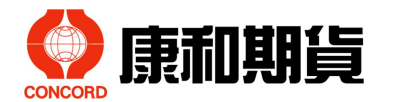

## 線上申請期貨交易額度步驟流程說明

一、線上申請期貨交易額度登入網址(網頁版):

- 1、登入網址:
	- (1)康和期貨公司官網

https://www.concordfutures.com.tw/ConcordFutures/

(2)進入公司官網後點選「數位櫃檯-期貨交易額度」圖示(如下圖示)

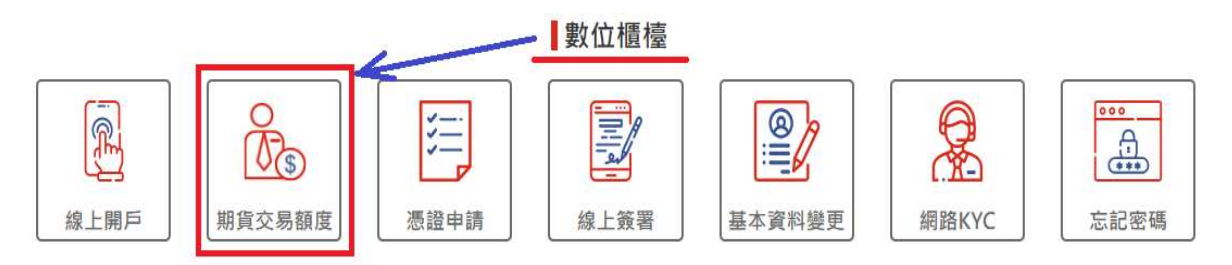

 2、若使用手機辦理線上申請期貨交易額度者,可複製登入網址: https://www.concordfutures.com.tw/TradingLimit/ 至手機瀏覽器 (如 chrome、safari 等)開啟。請勿使用通訊軟體(如 line 等)直接 開啟線上申請期貨交易額度網址,容易造成線上驗章失敗而無法完成申 請期貨交易額度程序。

- 二、流程說明:
	- 1、線上申請期貨交易額度-登入頁面

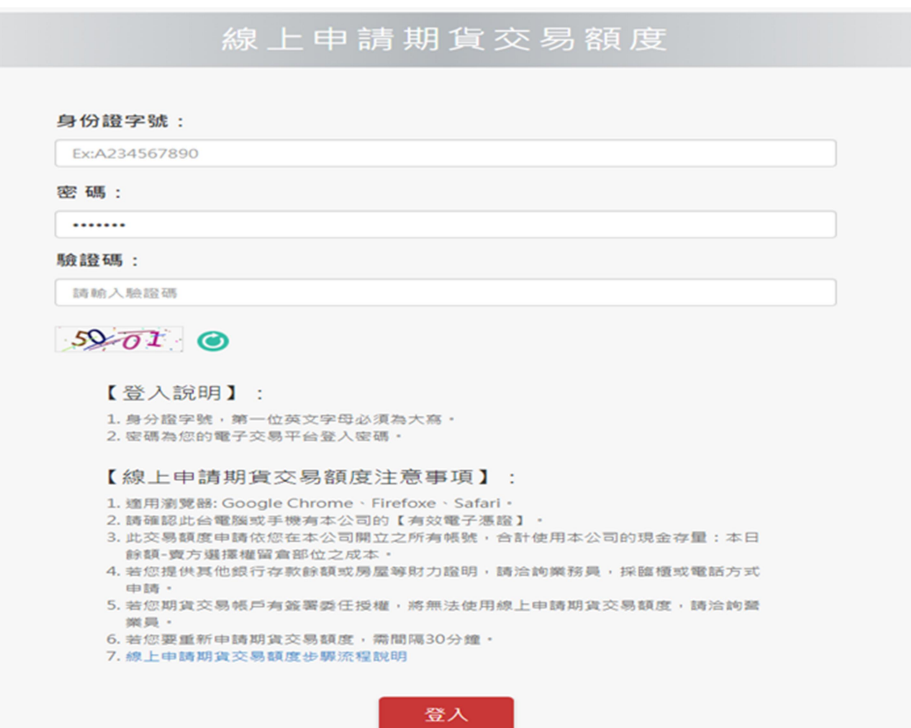

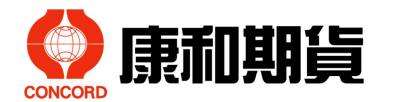

(1)請輸入身份證字號,電子密碼及驗證碼後,按登入鍵。 (2)系統會檢核所操作申請的電腦或手機是否有本公司的有效【跨平台 電子憑證】,若無或是過期者會自動連結至「憑證中心」頁面 (如下圖),申請下載新的跨平台電子憑證。

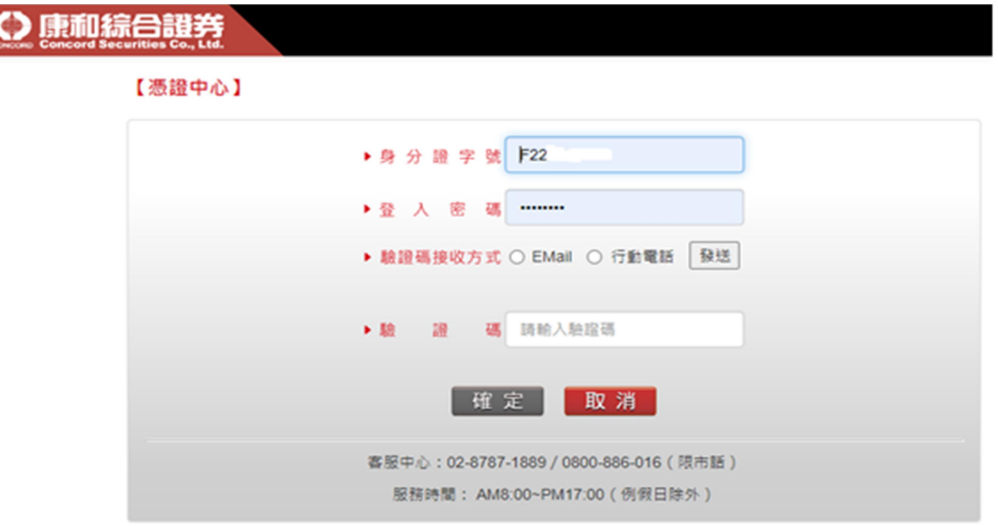

2、線上申請期貨交易額度-申請頁面

(1)按下我要申請鍵即可。

A.【調升交易額度 (50 萬-->300 萬)】

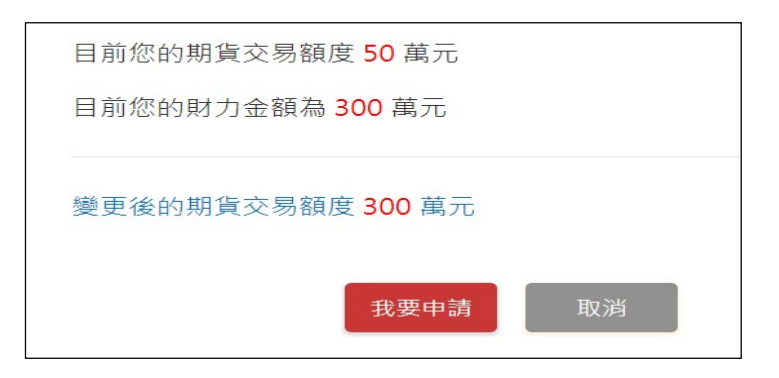

B.【調降交易額度 (529 萬-->429 萬)】

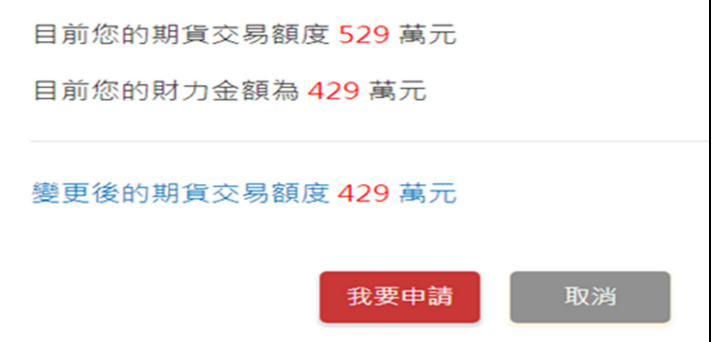

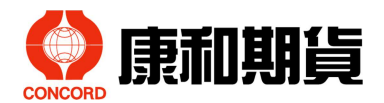

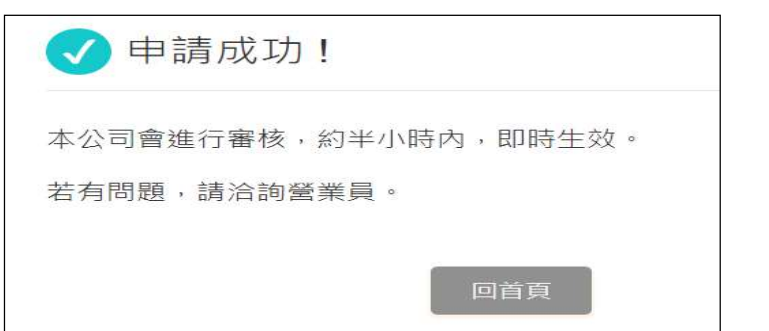

(2)出現下述畫面(完成頁面)即表示申請成功,後台即時生效。

- 3、申請成功件-簡訊及電子郵件通知流程
	- (1)客戶端:

期貨交易額度申請成功並生效後,將於 30 分鐘內會寄送簡訊及電 子郵件通知客戶。

(2)公司端:

 隔日上午統一寄送電子郵件通知客戶所屬營業員及營業主管知悉。 (3)【範例】簡訊及電子郵件通知文字:

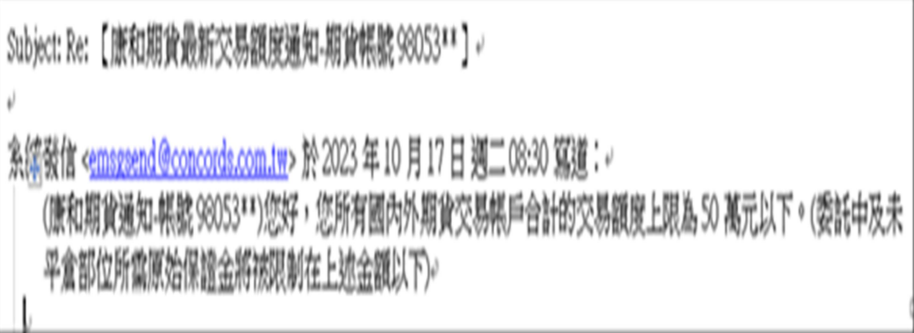

- 三、其他說明:
	- (一)登入說明

 身分證字號:第一位英文字母必須為大寫。 密碼:為您的電子交易平台登入密碼。

- (二)線上申請期貨交易額度注意事項
	- 1、採網頁申請方式;

適用瀏覽器:Google Chrome、Firefox、Safari。

- 2、所操作之電腦或手機於第一次申請時,都需要透過手機/EMail 做 身份確認,並下載「跨平台電子憑證」。
- 3、此期貨交易額度申請採同一交易人(相同身分證 ID 者)於本公司所 開立之所有國內及國外期貨交易帳戶,合併計算期貨交易帳戶的 現金存量:
	- --> 本日餘額-賣方選擇權留倉部位之成本。

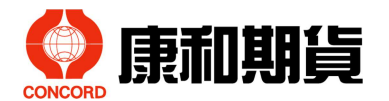

- 4、若客戶提供其他如銀行存款餘額或房屋…等財力證明,須採臨櫃 或電話方式申請。
- 5、若相同身分證 ID 期貨客戶之任一期貨交易帳戶有簽署委任授權者 (即有受任人/被授權人),將無法使用線上申請期貨交易額度,須 改採臨櫃或電話方式申請。
- 6、營業日全天交易時段都可申請,客戶申請成功後即時生效。
- 7、若客戶要重新申請期貨交易額度,需至少間隔 30 分鐘時間系統才 予以受理。
- (三)若無憑證將自動導向憑證申請頁,請申請憑證

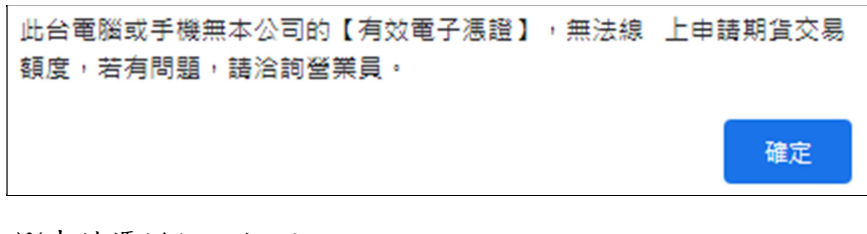

※申請憑證網址如下

https://raweb.concords.com.tw/RAWEB/index.jsp

(四)若有受任人將出現以下訊息,請洽營業員人工申請期貨交易額度

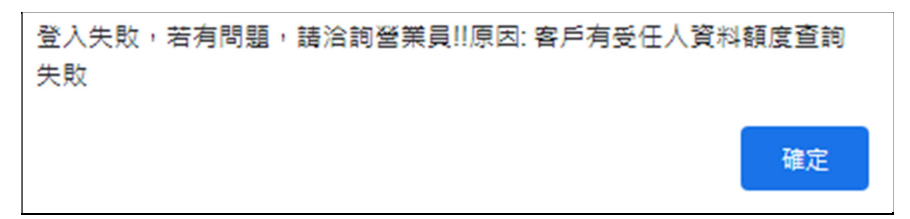

 (五)若客戶的 KYC 資料已超過 3 年有效期、或是無 KYC 資料紀錄者, 當需要申請變更期貨交易額度時,請先重新填寫 KYC。

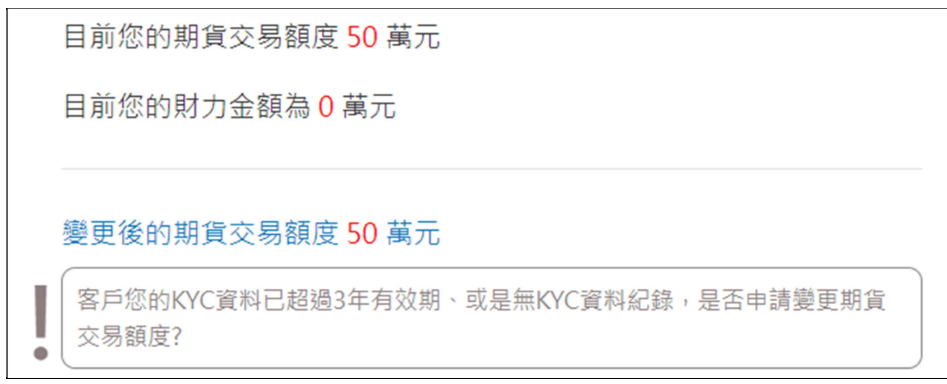

※填寫 KYC 網址如下

https://www.concordfutures.com.tw/ConcordFutures/Concord/KYC